### **Commissioning Guide for Vigilohm IFL12C, IFL12MC, IFL12LMC, IFL12MCT, and IFL12LMCT**

Electrical equipment should be installed, operated, serviced, and maintained only by qualified personnel. No responsibility is assumed by Schneider Electric for any consequences arising out of the use of this material.

# **About this guide**

This guide explains about the commissioning procedure of Vigilohm IFL12C / IFL12MC / IFL12MCT / IFL12LMC / IFL12LMCT.

Throughout this guide, the term "device" refers to Vigilohm IFL12C / IFL12MC / IFL12MCT / IFL12LMC / IFL12LMCT. All differences between the models, such as a feature specific to one model, are indicated with the appropriate model number or description.

For detailed installation and operating instructions, including safety messaging, read the device instruction sheets and user manual.

#### **Document Reference**

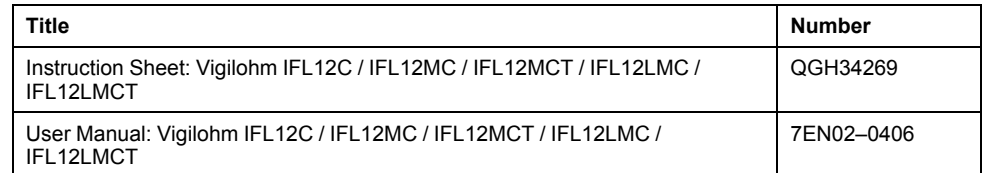

35 rue Joseph Monier 92500 Rueil Malmaison – France Phone: + 33 (0) 1 41 29 70 00

Schneider Electric **As standards**, specifications, and design change from time to time, please ask for confirmation of the information given in this publication. © 2019 – Schneider Electric. All rights reserved.

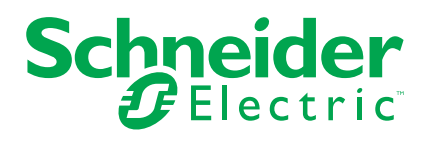

## <span id="page-1-0"></span>**Automatic commissioning**

1. Connect toroid and turn on the power supply.

**NOTE:** At first power up, the device performs automatic commissioning. You can connect from 1 to 12 toroids as per the requirement.

The device displays **Detecting Toroid** message with a percentage progress bar.

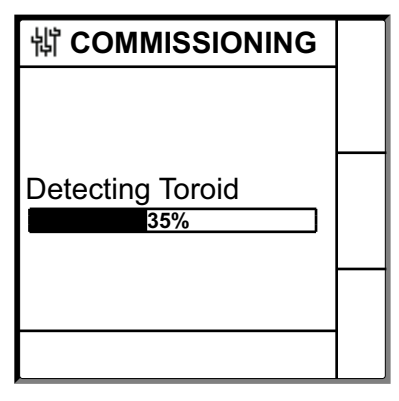

• If toroid is detected, the **Commissioning** screen displays. An example of all 12 toroids connected and detected is as follows:

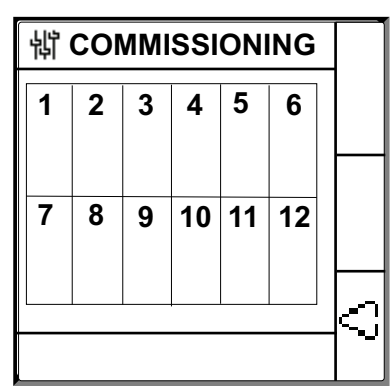

**NOTE:** If you have connected a toroid which is not one of the recommended toroids, then the device should be manually commissioned. See *Manual [commissioning,](#page-2-0) page 3*. Refer to the Vigilohm catalog for the most up to date listing of compatible toroids.

• If toroid is not detected, the **No Toroid** message displays.

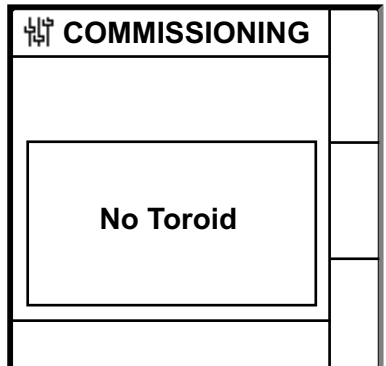

Perform one of the following action:

- Check if the toroid is properly connected and navigate to **Menu > Settings > Commission > Auto**. The device performs automatic commissioning.
- The connected toroid is not one of the recommended toroids. The device should be manually commissioned. See *[Manual](#page-2-0) [commissioning,](#page-2-0) page 3*.

**NOTE:** Refer to the Vigilohm catalog for the most up to date listing of compatible toroids.

- 2. You can check the wiring of the system. To check, see *[Checking](#page-5-0) wiring [connection,](#page-5-0) page 6*. If you do not want to check, ignore this step and continue to next step.
- 3. Press button.

The device exits the commissioning mode and displays **Summary** screen. An example of all 12 toroids connected and detected is as follows:

**NOTE:** The clock icon flashes to show that date and time needs to be set. For IFL12MC, IFL12LMC, IFL12MCT, and IFL12LMCT:

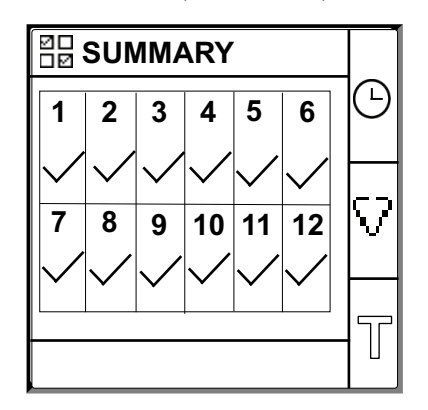

For IFL12C:

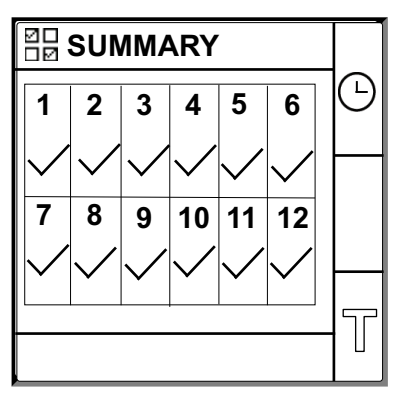

**NOTE:**

- The device automatically exits commissioning mode after one hour if manual exit is not performed.
- If you have connected a new toroid or replaced a toroid, navigate to **Menu > Settings > Commission > Auto**. The device performs automatic commissioning.

# <span id="page-2-0"></span>**Manual commissioning**

The device must be manually commissioned if the connected toroid is not one of the recommended toroids.

**NOTE:** Refer to the Vigilohm catalog for the most up to date listing of compatible toroids.

### 1. Navigate to **Menu > Settings > Commissioning > Manual**.

The **Manual** screen displays the channel grid and a flashing dot on the channel 1 grid. This indicates the channel 1 is selected.

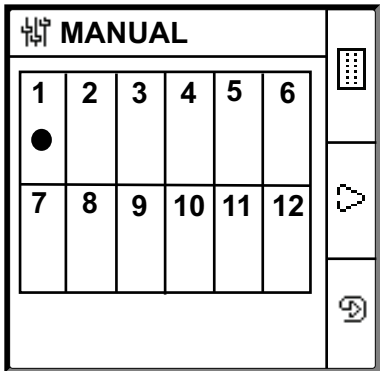

- <span id="page-3-0"></span>2. Perform any one of the following:
	- To commission channel 1, press  $\circledcirc$  button.
	- To commission other channels, press  $\boxdot$  button to navigate to the desired channel and press  $\circled{2}$  button.
	- To commission all channels, press  $\Box$  button and press  $\Box$  button.

The **Toroid Turns** screen displays.

For individual channel:

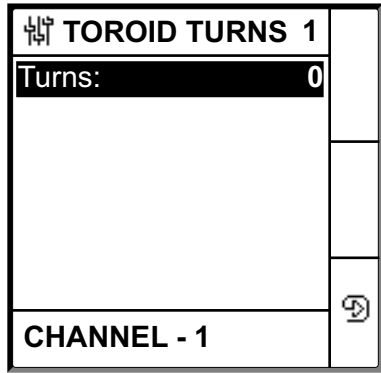

For all channels:

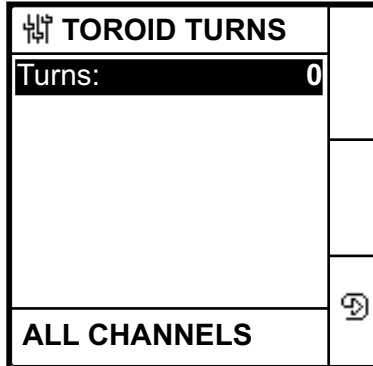

3. Press the **button**.

The **Toroid Turns** screen displays the toroid turns value

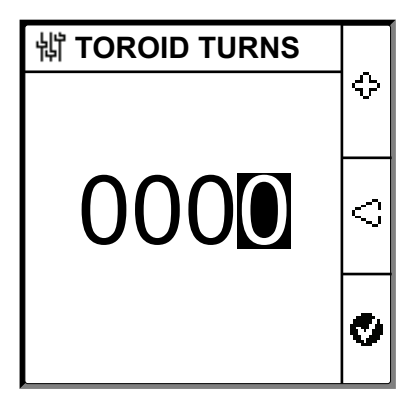

- 4. Set the toroid turns (Allowed values: 300 to 3000) using the contextual menu buttons  $\ddot{\phantom{a}}$  and  $\dddot{\phantom{a}}$ .
- 5. Press the **button to save the toroid turns.**

A message **Saved** displays.

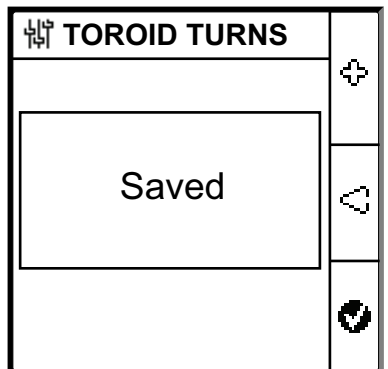

<span id="page-4-0"></span>6. Press **Esc** button.

The **Manual** screen displays with the channel grid and a flashing dot on the channel 1 grid. This indicates the channel 1 is selected.

7. Perform *[Step](#page-3-0) 2* to *[Step](#page-4-0) 6* for other non commissioned channels.

# <span id="page-5-0"></span>**Checking wiring connection**

You can check the wiring of the system once the toroid has been commissioned. Performing this check successfully confirms that the wiring of the device is proper and the device is ready to use.

You can perform any of the following checks:

- You can induce one dummy fault on one channel. You can perform this check for all channels sequentially. See *[Inducing](#page-5-1) one dummy fault, page 6*.
- You can induce two dummy faults simultaneously on two channels. See *[Inducing](#page-6-0) two dummy faults, page 7*.

**NOTE:** You are strongly advised not to induce more than one zero-impedance dummy fault.

### <span id="page-5-1"></span>**Inducing one dummy fault**

- 1. Induce a dummy fault on one of the channel. For example: Channel 12.
	- The device displays the insulation alarm on the detected channel 12, the **alarm LED** turns **ON**, and the **no alarm LED** turns **OFF**.

Channel 12 displaying fault in **Commissioning** screen is as follows:

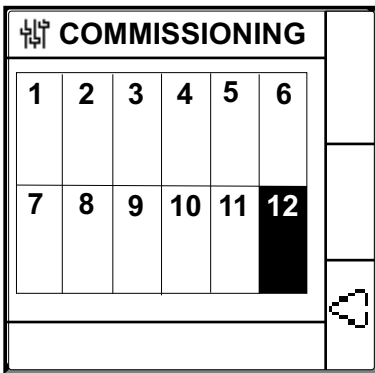

2. Recover the dummy fault on channel 12.

The device returns to toroid detected state, the **alarm LED** turns **OFF**, and the **no alarm LED** turns **ON**.

The **Commissioning** screen in toroid detected and no fault state is as follows:

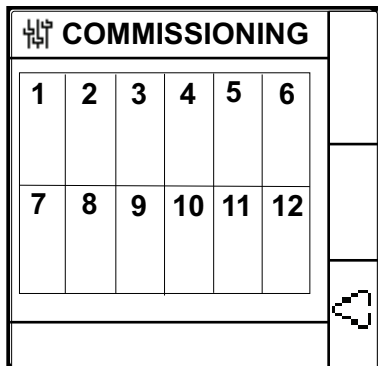

### <span id="page-6-0"></span>**Inducing two dummy faults**

1. Induce a dummy fault on one of the channel. For example: Channel 12.

The device displays the insulation alarm on the detected channel 12, the **alarm LED** turns **ON**, and the **no alarm LED** turns **OFF**.

**1 2 3 4 5 6**  $7 \mid 8 \mid 9 \mid 10$  **出 COMMISSIONING 12**

Channel 12 displaying fault in **Commissioning** screen is as follows:

2. Induce a dummy fault on another channel. For example: Channel 7.

The device displays the insulation alarm on the detected channels 7 and 12, the **alarm LED** remains **ON**, and the **no alarm LED** remains **OFF**.

Channels 7 and 12 displaying fault in **Commissioning** screen is as follows:

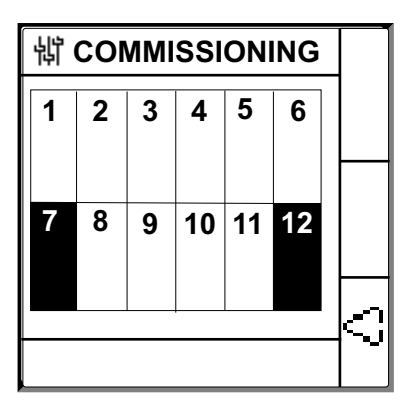

**NOTE:** If both the induced dummy faults are zero-impedance fault, then the device displays the insulation alarm on one channel only either channel 7 or 12.

3. Recover the dummy fault on channel 7.

The insulation alarm on the channel 7 is recovered. Because the dummy fault still exist on channel 12, the device displays the insulation alarm on channel 12, the **alarm LED** remains **ON**, and the **no alarm LED** remains **OFF**.

Channel 12 displaying fault in **Commissioning** screen is as follows:

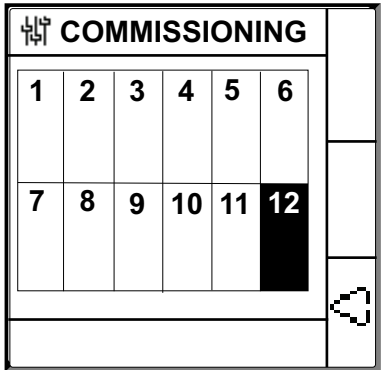

4. Recover the dummy fault on channel 12.

The device returns to toroid detected state, the **alarm LED** turns **OFF**, and the **no alarm LED** turns **ON**.

The **Commissioning** screen in toroid detected and no fault state is as follows:

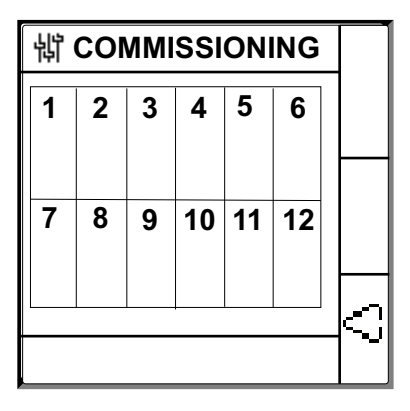

### <span id="page-7-0"></span>**Setting date and time**

Setting date and time ensures proper timestamps for the logs and trends.

1. Press the flashing  $\overline{\textcircled{\small{2}}}$  button.

**NOTE:** The clock icon flashes to show that date and time needs to be set. The **DATE/TIME** screen displays.

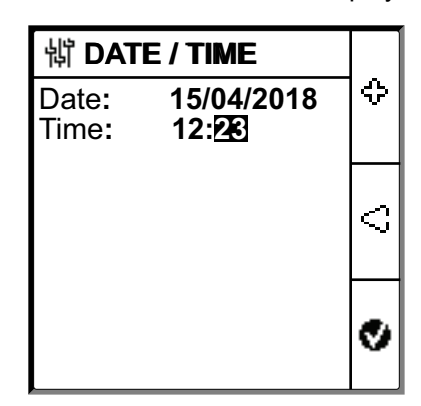

2. Set the date and time using the contextual menu buttons  $\leq$  and  $\cdot$ .

3. Press  $\bullet$  button to save the date and time.

A message **Saved** displays.

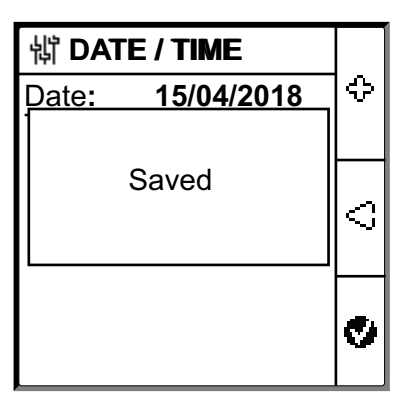

The **Summary** screen displays.

For IFL12MC, IFL12LMC, IFL12MCT, and IFL12LMCT:

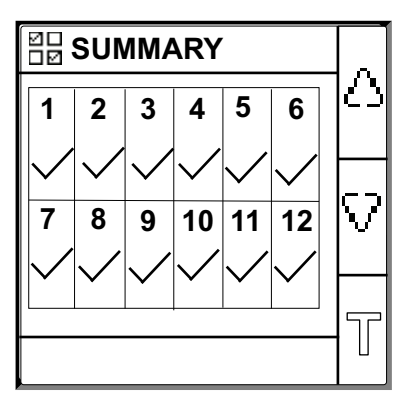

For IFL12C:

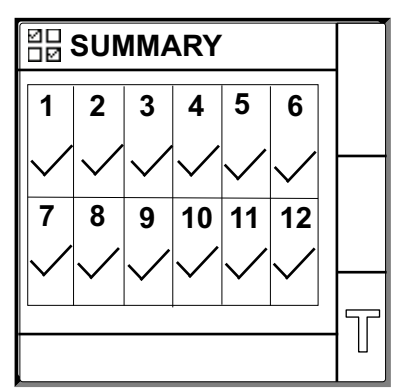

# <span id="page-9-0"></span>**Configuring network parameters**

1. Navigate to **Menu > Settings > Network**.

The **NETWORK** screen displays.

For IFL12MC, IFL12LMC, IFL12MCT, and IFL12LMCT:

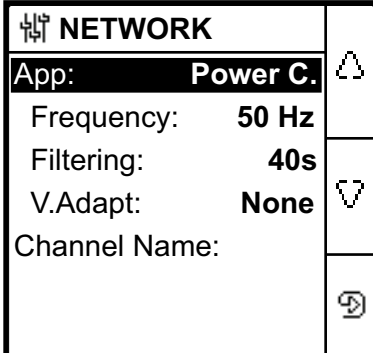

For IFL12C:

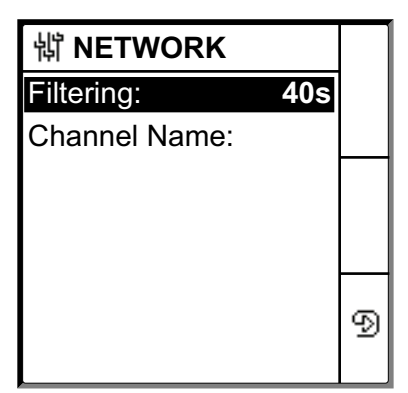

2. Modify the parameters value as per the following table:

**NOTE:** Use the contextual menu buttons to modify the parameters value.

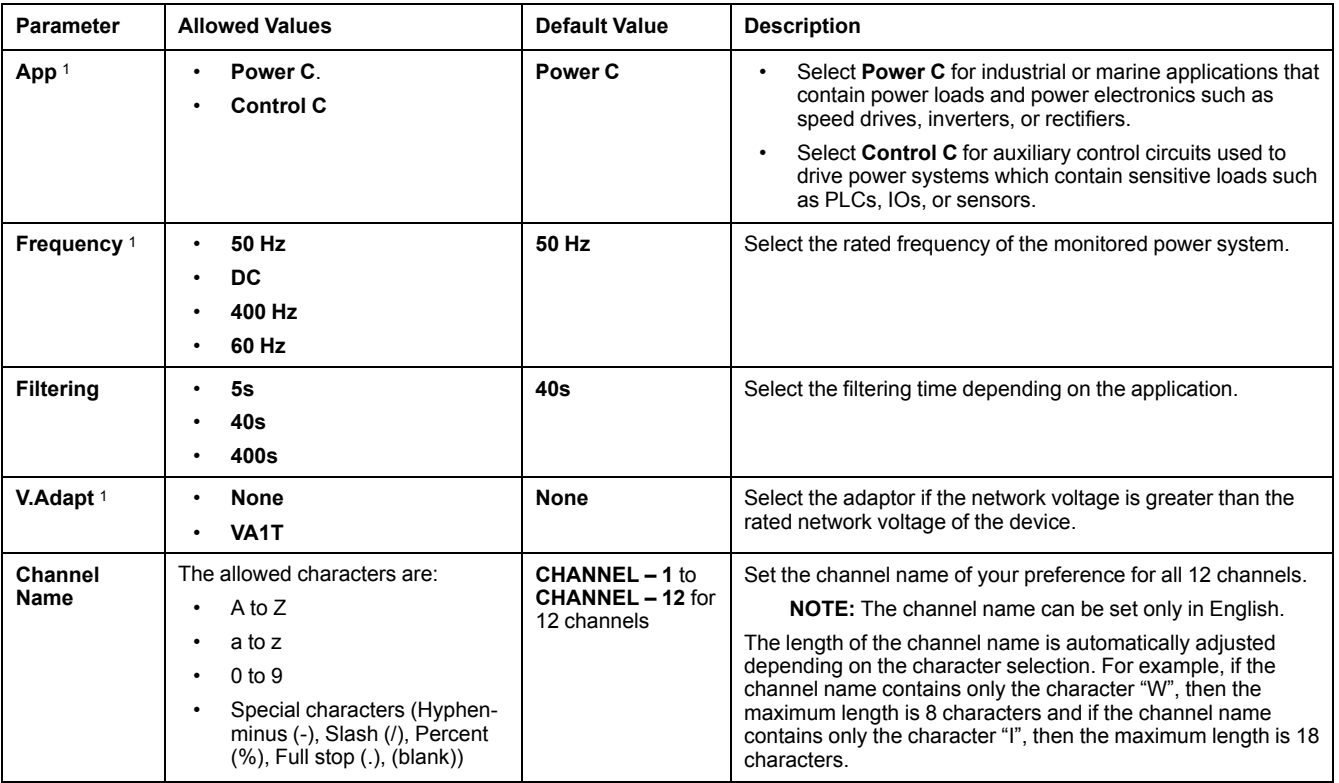

1. Applicable for IFL12MC, IFL12LMC, IFL12MCT, and IFL12LMCT

# <span id="page-10-0"></span>**Configuring insulation alarm parameters (IFL12MC, IFL12LMC, IFL12MCT, and IFL12LMCT)**

1. Navigate to **Menu > Settings > Ins. Alarm**.

The **INS. ALARM** screen displays with the channel grid and a flashing dot on the channel 1 grid. This indicates the channel 1 is selected.

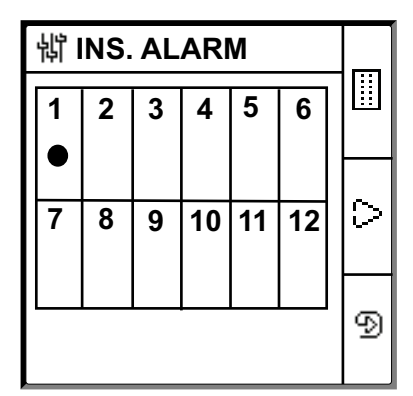

- 2. Perform any one of the following:
	- To modify the value for channel 1, press  $\boxed{\mathfrak{D}}$  button.
	- To modify the value for other channels, press  $\Box$  button to navigate to the desired channel and press  $\circledR$  button.
	- To modify the value for the all channels, press  $\Box$  button and press  $\Box$ button.

The **INS. ALARM** screen displays.

For individual channels:

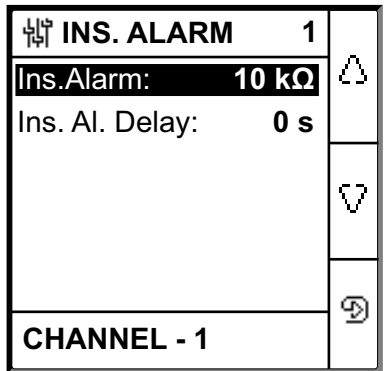

For all channels:

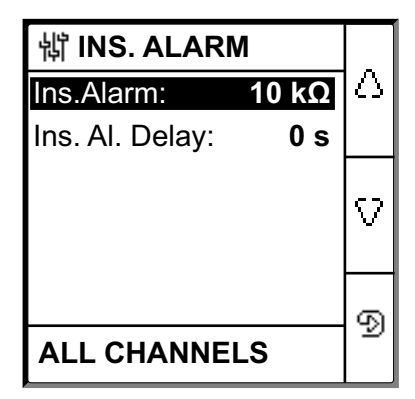

3. Modify the parameters value as per the following table:

**NOTE:** Use the contextual menu buttons to modify the parameters value.

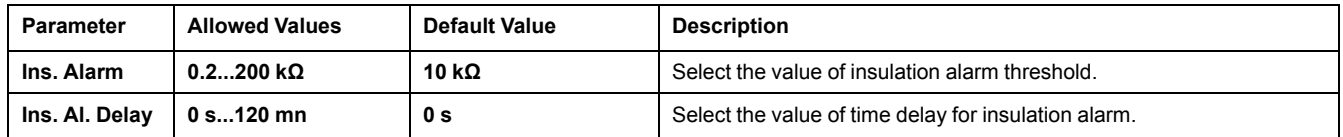

# <span id="page-11-0"></span>**Configuring insulation alarm parameters (IFL12C)**

1. Navigate to **Menu > Settings > Ins. Alarm**.

The **INS. ALARM** screen displays.

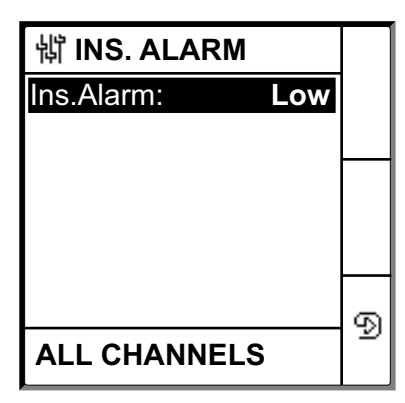

2. Modify the parameters value as per the following table:

**NOTE:** Use the contextual menu buttons to modify the parameters value.

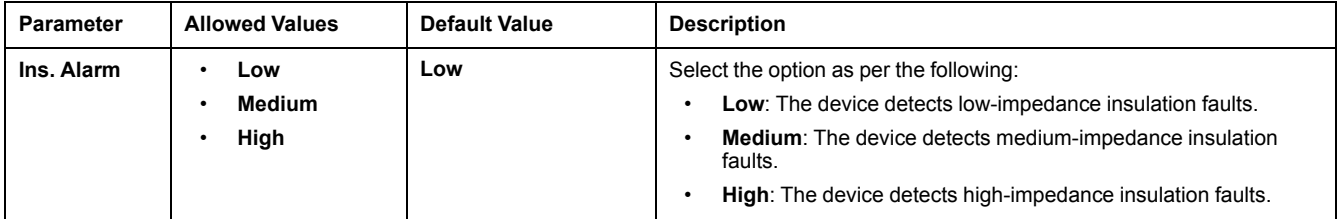

## **Configuring input output parameters**

Applicable for IFL12MC, IFL12LMC, IFL12MCT, and IFL12LMCT.

1. Navigate to **Menu > Settings > I/O Config**.

The **I/O CONFIG** screen displays.

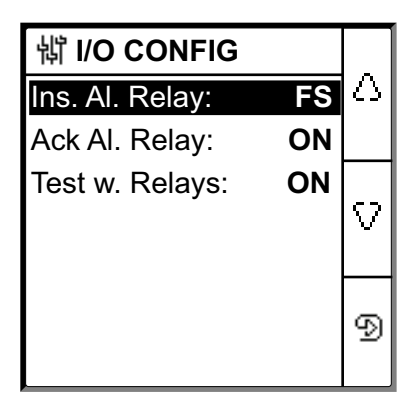

2. Modify the parameters value as per the following table:

#### **NOTE:** Use the contextual menu buttons to modify the parameters value.

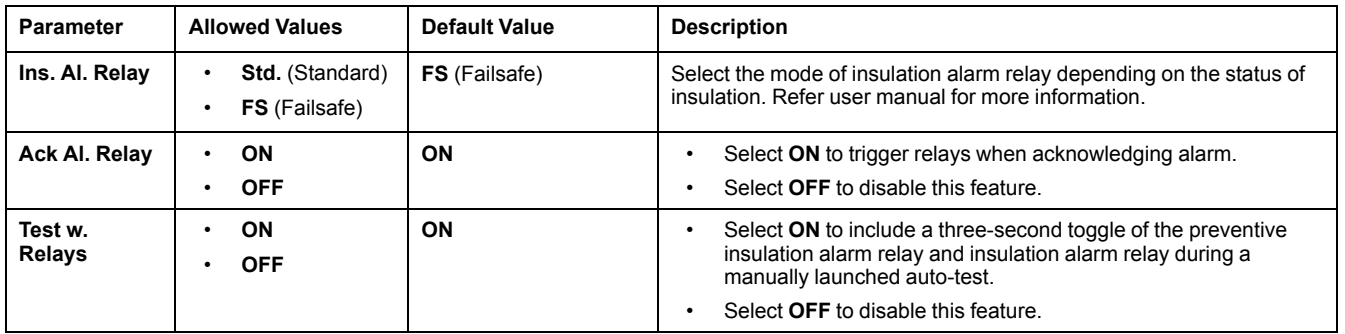

## <span id="page-12-0"></span>**Configuring Modbus parameters**

1. Navigate to **Menu > Settings > Modbus**.

The **Modbus** screen displays.

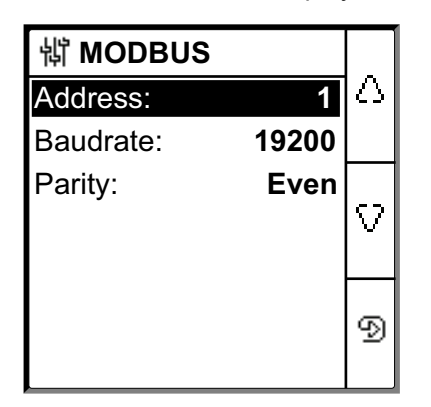

2. Modify the parameters value as per the following table:

**NOTE:** Use the contextual menu buttons to modify the parameters value.

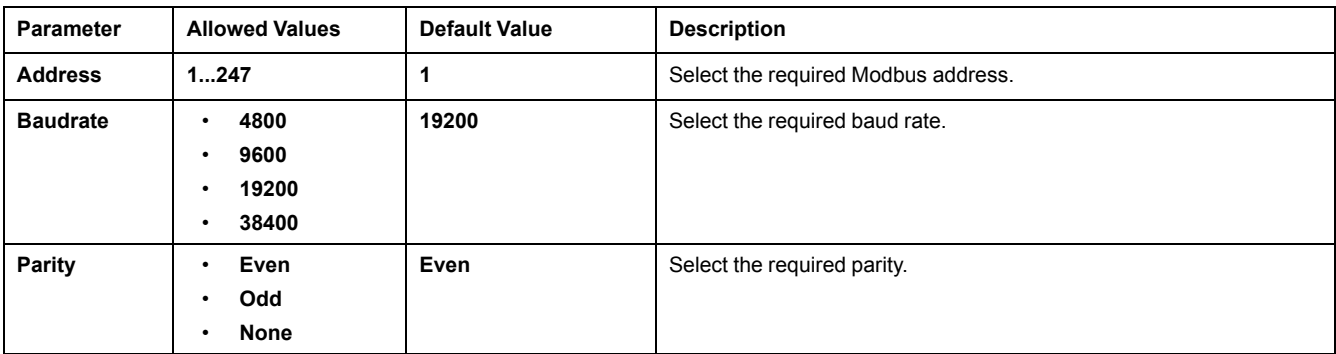